## **Directions to upload Dossier/CV and Supporting Materials to the Sharepoint Drive for the Rank and Tenure Process**

1. Go to : Sharepoint.scranton.edu

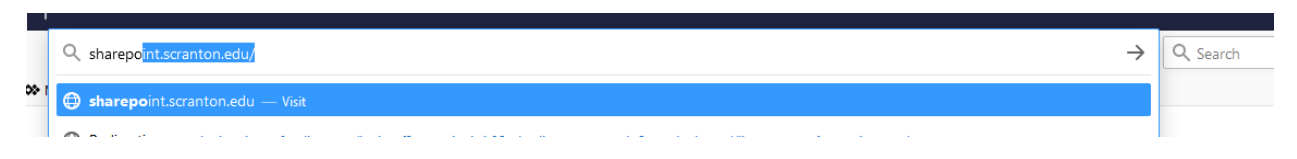

2. Log in using your University of Scranton credentials

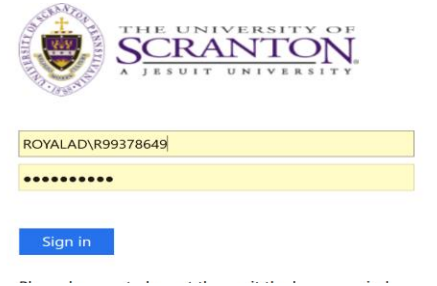

3. Scroll to Shared sites on left hand side and click on Rank and Tenure/Annual Evaluation Process Folder

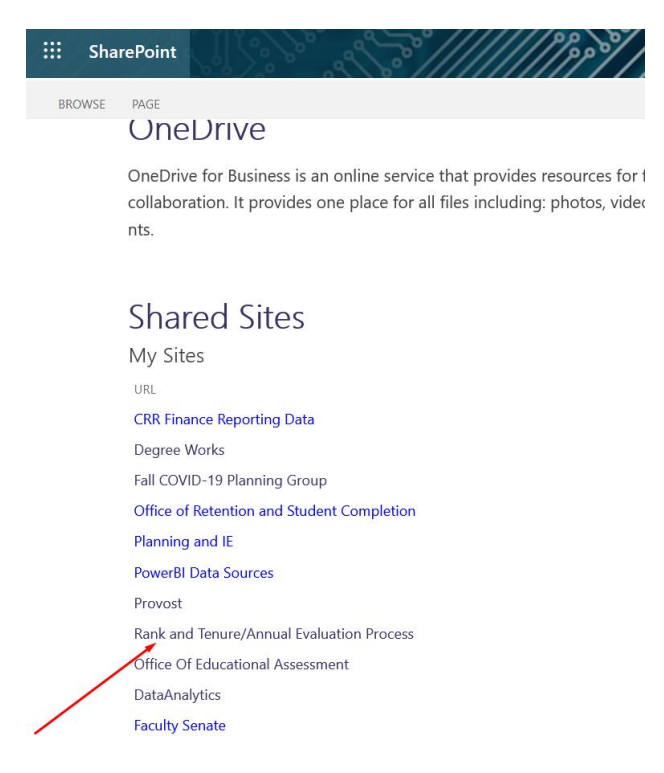

4. Click on the folder with your name.

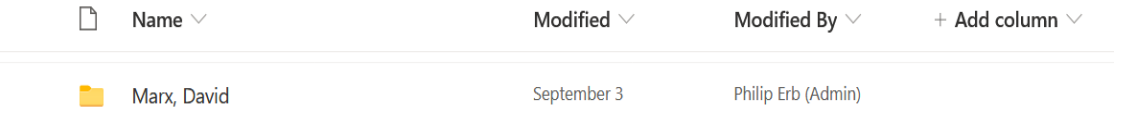

## 5. Click on the Rank and Tenure Folder

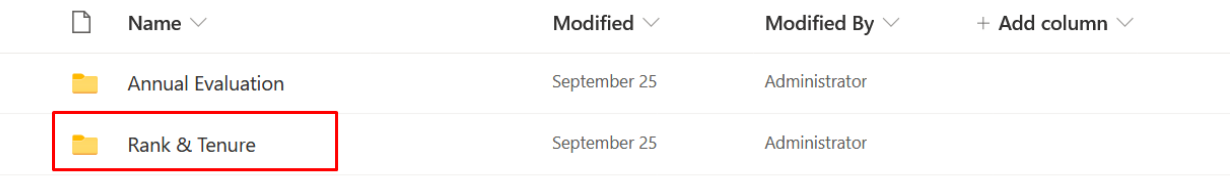

## 6. Here you can click on the Dossier and CV folder or Supporting Material folder(s)

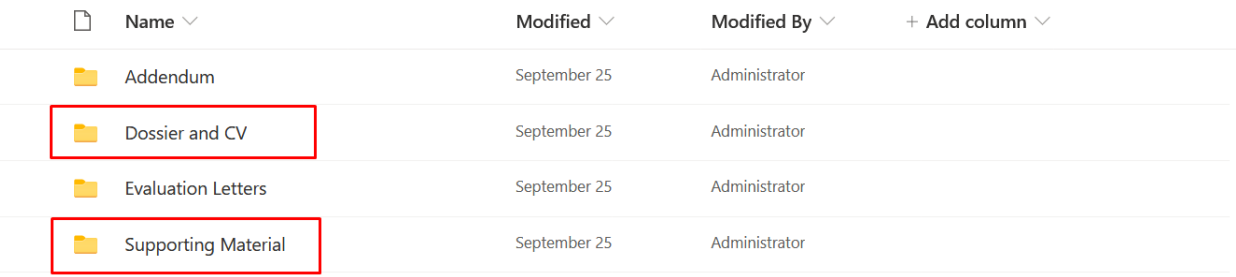

## 7. Now click the Upload button and select files or folder you want to add.

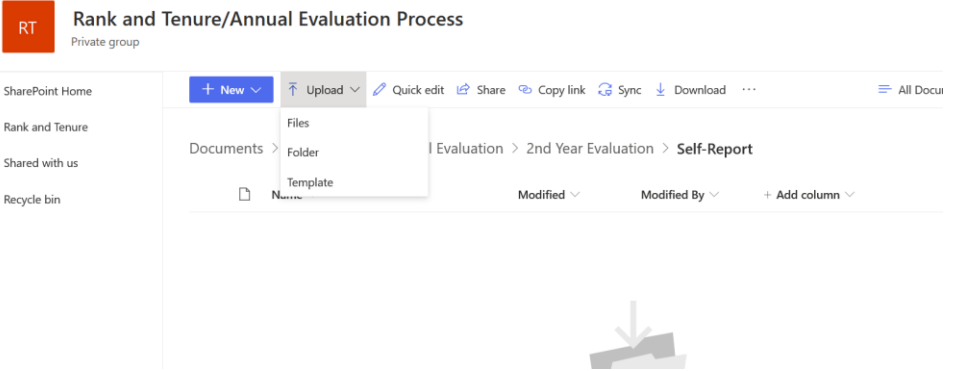

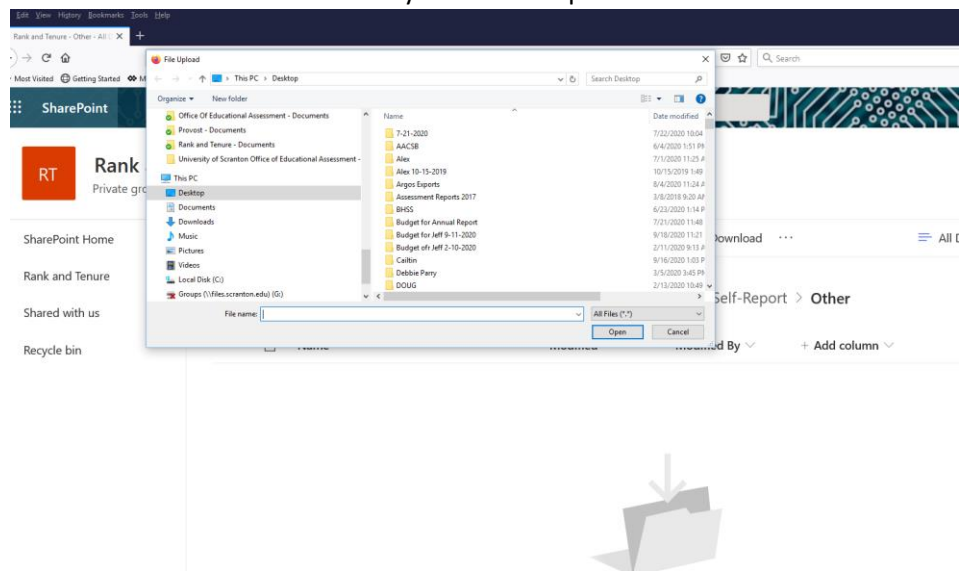

8. Browse for the file or folder that you want to upload.

9. Select the file or folder and click Open to upload.

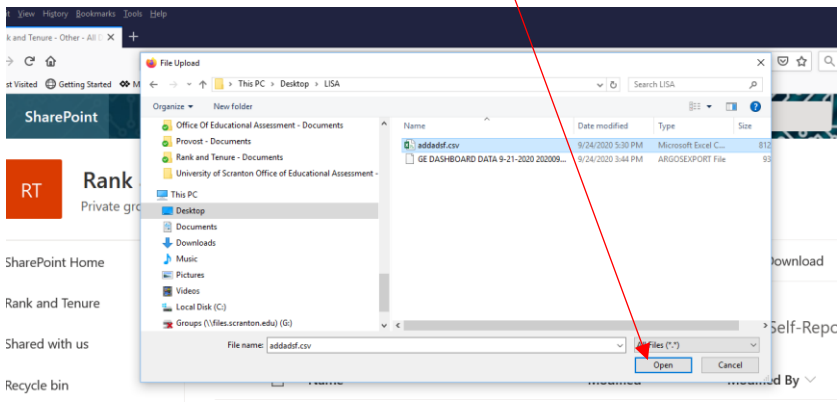

At this point, the file or folder should be uploaded to the SharePoint site. If you have issues with the upload process, please contact Richard Walsh at richard.walsh@scranton.edu.